Instrukcja obsługi

© Copyright 2014 Hewlett-Packard Development Company, L.P.

Bluetooth jest znakiem towarowym należącym do swojego właściciela i używanym przez firmę Hewlett-Packard Company w ramach licencji. Logo SD jest znakiem towarowym należącym do jego właściciela. Windows jest zarejestrowanym w Stanach Zjednoczonych znakiem towarowym grupy firm Microsoft.

Informacje zawarte w niniejszym dokumencie mogą zostać zmienione bez powiadomienia. Jedyne warunki gwarancji na produkty i usługi firmy HP są ujęte w odpowiednich informacjach o gwarancji towarzyszących tym produktom i usługom. Żadne z podanych tu informacji nie powinny być uznawane za jakiekolwiek gwarancje dodatkowe. Firma HP nie ponosi odpowiedzialności za błędy techniczne lub wydawnicze ani pominięcia, jakie mogą wystąpić w tekście.

Wydanie drugie, czerwiec 2014

Wydanie pierwsze, marzec 2014

Numer katalogowy dokumentu: 764254-242

#### Uwagi dotyczące produktu

Niniejsza instrukcja zawiera opis funkcji występujących w większości modeli. Niektóre z funkcji mogą być niedostępne w danym tablecie.

#### Warunki użytkowania oprogramowania

Instalowanie, kopiowanie lub pobieranie preinstalowanego na tym tablecie oprogramowania bądź używanie go w jakikolwiek inny sposób oznacza wyrażenie zgody na objęcie zobowiązaniami wynikającymi z postanowień Umowy Licencyjnej Użytkownika Oprogramowania HP (EULA). Jeżeli użytkownik nie akceptuje warunków tej licencji, jedynym rozwiązaniem jest zwrócenie całego nieużywanego produktu (sprzętu i oprogramowania) w miejscu zakupu w ciągu 14 dni od daty zakupu w celu odzyskania pełnej kwoty wydanej na jego zakup.

Aby uzyskać dalsze informacje na ten temat lub zażądać pełnego zwrotu kwoty zapłaconej za tablet, należy skontaktować się z lokalnym punktem sprzedaży (sprzedawcą).

# Spis treści

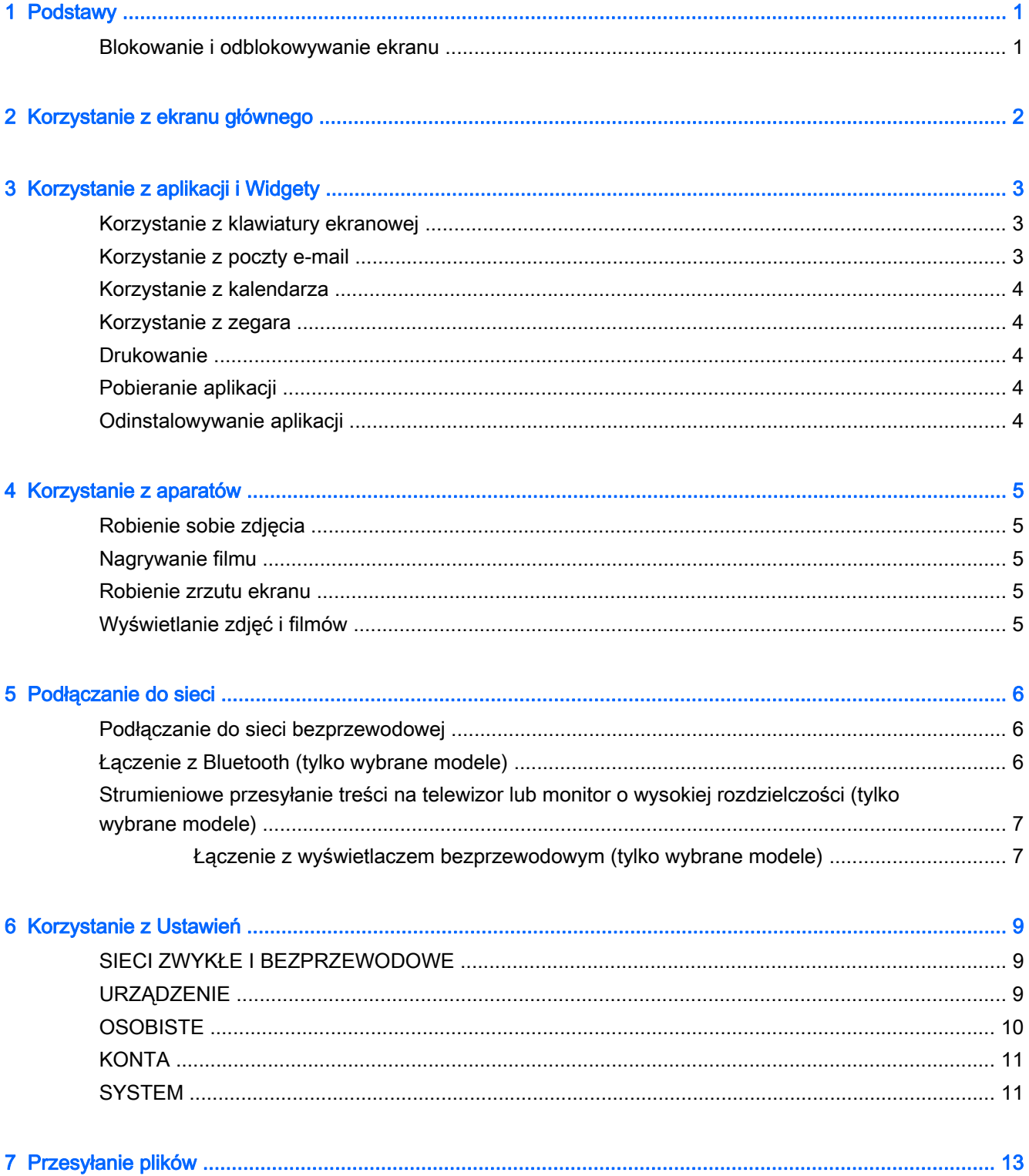

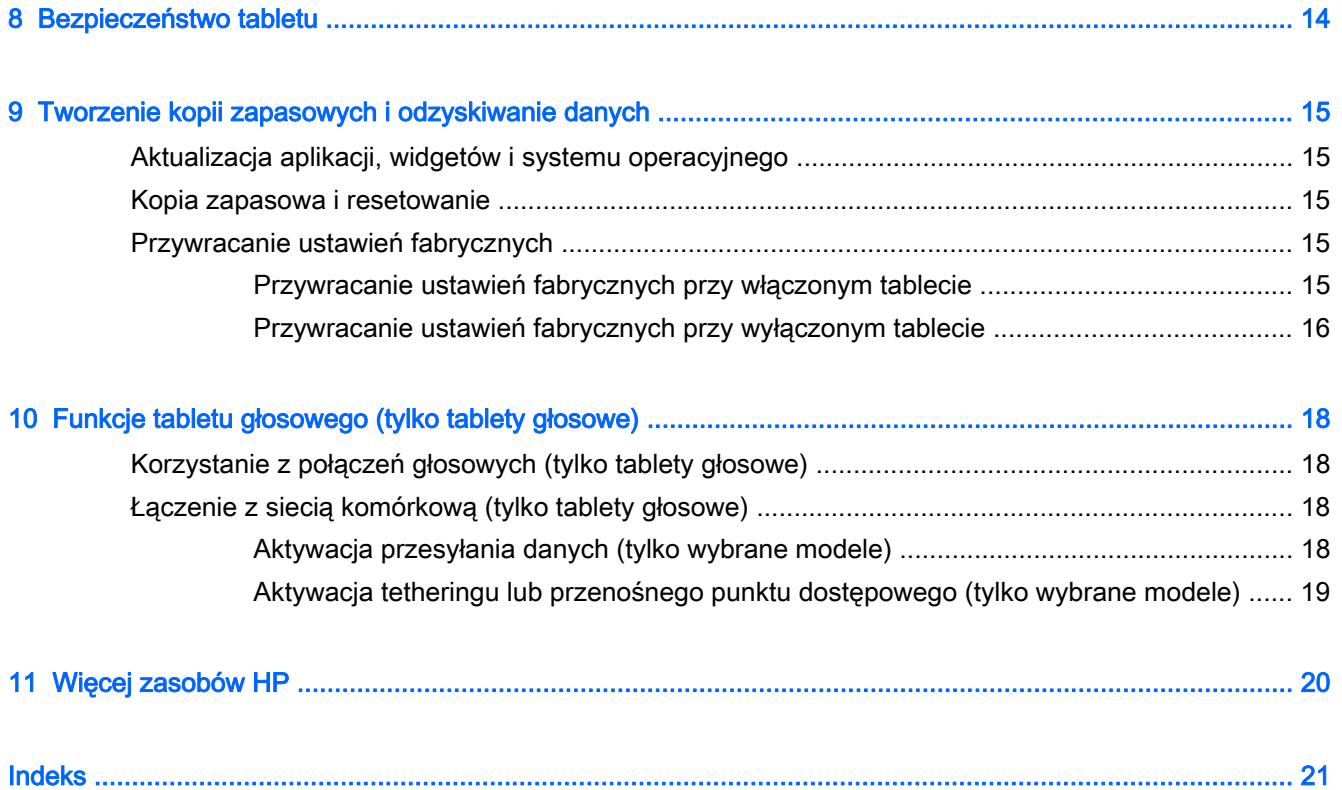

# <span id="page-4-0"></span>1 Podstawy

- **EY UWAGA:** Podstawowe instrukcje obsługi można znaleźć w drukowanym dokumencie Krótka instrukcja dołączonym do opakowania tabletu.
- **i ważne:** Przed pierwszym użyciem tabletu należy podłączyć go do zasilania zewnętrznego, a następnie ładować baterię przez co najmniej 15 minut.

Postępuj zgodnie z następującymi instrukcjami, aby rozpocząć korzystanie z tabletu:

1. Gdy po naładowaniu baterii na ekranie wyświetlany jest obraz baterii, włącz tablet, naciskając i przytrzymując przycisk zasilania przez maksymalnie 5 sekund, aż pojawi się logo firmy HP lub Compaq.

Po pierwszym włączeniu tabletu wyświetli się ekran powitalny.

- WAŻNE: Jeśli obraz baterii nie jest wyświetlany na ekranie, naciśnij krótko przycisk zasilania, aby wyświetlić ten obraz, a następnie naciśnij i przytrzymaj przycisk zasilania, aż pojawi się logo firmy HP lub Compaq.
- 2. Aby wybrać język i połączyć się z siecią bezprzewodową, postępuj zgodnie z instrukcjami wyświetlanymi na ekranie.

### Blokowanie i odblokowywanie ekranu

Zablokuj — naciśnij przycisk zasilania.

Odblokuj — naciśnij przycisk zasilania, aby włączyć tablet, a następnie umieść palec na ikonie  $\Box$  i przesuń ikonę na pozycję  $\bigcap$ .

# <span id="page-5-0"></span>2 Korzystanie z ekranu głównego

Ekran główny stanowi centralne miejsce, w którym możesz dostosować informacje, multimedia i aplikacje, do których chcesz szybko uzyskiwać dostęp.

WAGA: Ikony na ekranie głównym i jego wygląd mogą się różnić.

- Aby wyświetlić powiadomienia, przesuń palcem w dół od lewego górnego rogu.
- Aby wyświetlić ustawienia, przesuń palcem w dół od prawego górnego rogu (tylko wybrane modele).
- Dotknij ikony, aby wykonać czynność opisaną w tabeli.

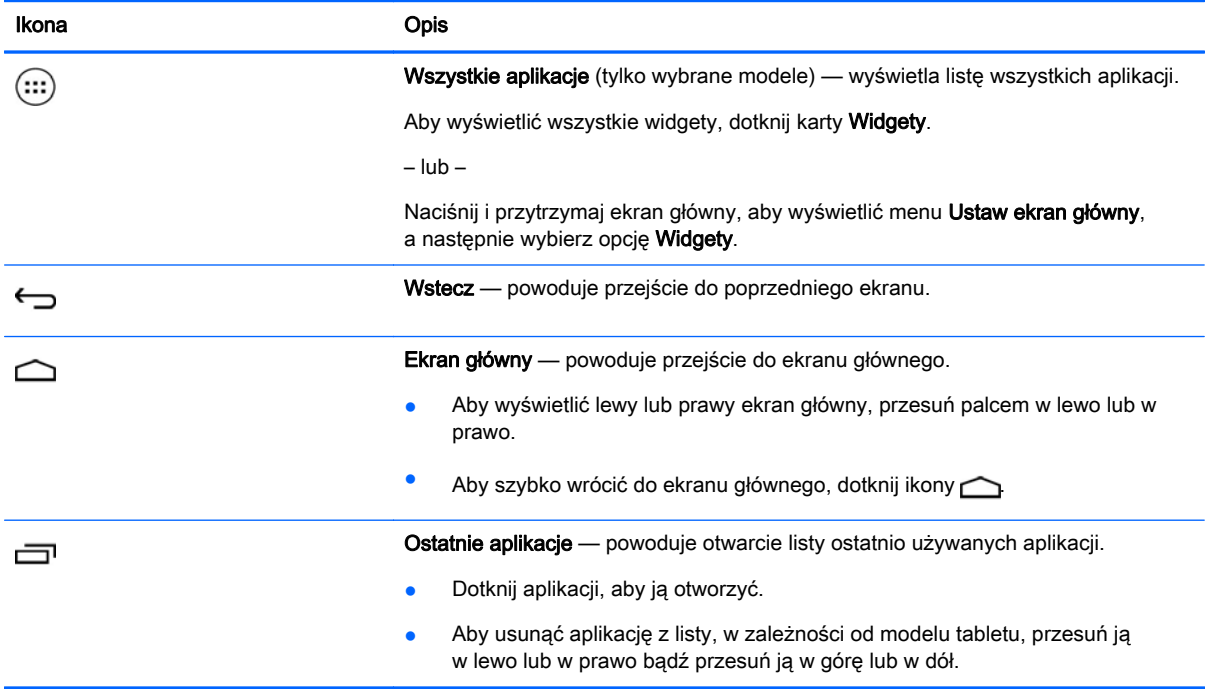

#### Wyszukiwanie\*

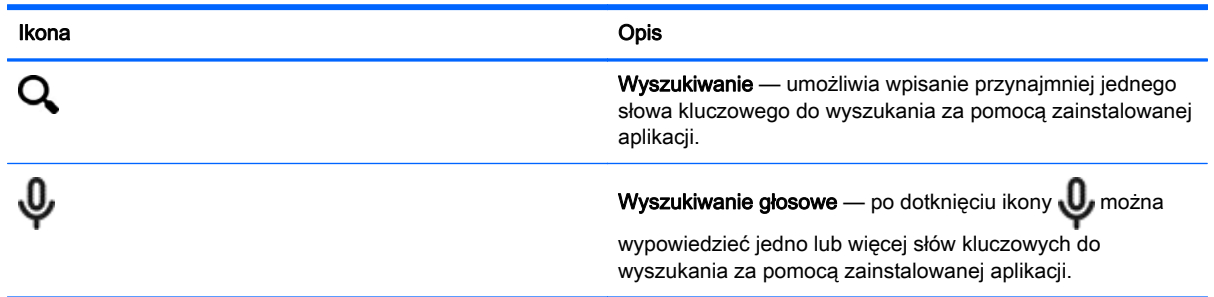

\* Funkcja wyszukiwania może się różnić w zależności od modelu i kraju.

# <span id="page-6-0"></span>3 Korzystanie z aplikacji i Widgety

**WAGA:** Ikony na ekranie głównym i jego wygląd mogą się różnić.

Dotknij aplikacji, aby otworzyć program zainstalowany na tablecie.

Widgety to aplikacje ze specjalną funkcją, które wyświetlają często aktualizowaną treść. Aktualizowaną treść można przeglądać bez otwierania widgetu.

Aby zobaczyć wszystkie aplikacje, dotknij opcji (:::) (tylko w wybranych modelach).

- Aby otworzyć aplikacje, dotknij ikony. Aby wrócić do ekranu głównego, dotknij ikony  $\bigcap$ .
- Aby dodać aplikację do ekranu głównego, dotknij ikony aplikacji i przytrzymaj ją, aż zostanie wyświetlony ekran główny, a następnie przesuń ją w żądane miejsce.
- Aby usunąć aplikację z ekranu głównego, dotknij ikony aplikacji i przytrzymaj ją, a następnie przeciągnij ją na ikonę X Usuń w górnej części ekranu.

Aby zobaczyć wszystkie widgety, dotknij ikony (:::) (tylko w wybranych modelach), a następnie dotknij karty Widgety.

– lub –

Naciśnij i przytrzymaj ekran główny, aby wyświetlić menu Ustaw ekran główny, a następnie wybierz opcję Widgety.

- Aby otworzyć widget, dotknij ikony. Aby wrócić do ekranu głównego, dotknij ikony  $\bigcirc$
- Aby dodać widget do ekranu głównego, dotknij ikony widgetu i przytrzymaj ją, aż zostanie wyświetlony ekran główny, a następnie przesuń ją w żądane miejsce.
- Aby usunąć widget z ekranu głównego, dotknij ikony widgetu i przytrzymaj ją, a następnie przeciągnij ją na ikonę X Usuń w górnej części ekranu.

## Korzystanie z klawiatury ekranowej

Aplikacja wyświetli klawiaturę ekranową, gdy konieczne będzie wprowadzenie informacji.

**WAGA:** Wygląd klawiatury może być różny.

## Korzystanie z poczty e-mail

- 1. Dotknij ikony
- 2. W obszarze KONTA dotknij opcji Dodaj konto.
- 3. Dotknij zainstalowanej aplikacji poczty e-mail, a następnie postępuj zgodnie z instrukcjami wyświetlanymi na ekranie.
- 4. Aby uzyskać dostęp do swojego konta poczty e-mail, dotknij ikony wiadomości.

## <span id="page-7-0"></span>Korzystanie z kalendarza

Dotknij ikony Kalendarz, a następnie postępuj zgodnie z instrukcjami wyświetlanymi na ekranie.

 $\mathbb{R}$  UWAGA: Po dodaniu konta poczty e-mail wiadomości, kalendarz i osoby związane z kontem są automatycznie synchronizowane.

### Korzystanie z zegara

Aby dodać alarm, dotknij ikony zegara, dotknij ikony alarmu, a następnie postępuj zgodnie z instrukcjami wyświetlanymi na ekranie.

### **Drukowanie**

Aby umożliwić drukowanie na drukarce znajdującej się w tej samej sieci co urządzenie, należy zainstalować na urządzeniu usługę drukowania. Aby wybrać usługę drukowania, dotknij ikony  $\bullet$ a następnie w obszarze System dotknij opcji Drukowanie.

Można otworzyć każdą dostępną usługę, aby ją włączyć lub wyłączyć, zobaczyć dostępne drukarki, dodać nowe drukarki i dostosować ustawienia usługi.

Aby wydrukować dokument, taki jak strona internetowa:

- 1. Dotknij ikony  $\frac{1}{2}$ , a następnie dotknij ikony Drukuj.
- 2. Zostanie wyświetlone okno dialogowe, w którym można wybrać drukarkę, liczbę kopii, orientację itp.
- 3. Dotknij opcji Drukuj.

### Pobieranie aplikacji

Pobieraj aplikacje, muzykę, książki, gry itd. ze sklepu z aplikacjami dostępnego w Twoim regionie lub kraju.

<sup>2</sup> UWAGA: Pobieranie aplikacji wymaga połączenia z Internetem i zalogowania się do konta poczty email.

- Dotknij ikony sklepu z aplikacjami, a następnie dotknij kategorii lub wpisz słowo kluczowe w polu wyszukiwania.
- Aby pobrać i zainstalować aplikację, postępuj zgodnie z instrukcjami wyświetlanymi na ekranie.

### Odinstalowywanie aplikacji

- 1. Dotknij ikony
- 2. W sekcji URZĄDZENIE dotknij opcji Pamięć, a następnie dotknij opcji Aplikacje.
- 3. Dotknij aplikacji, którą chcesz odinstalować, a następnie dotknij opcji Odinstaluj.
- 4. Dotknij opcji OK, a następnie ponownie opcji OK.

# <span id="page-8-0"></span>4 Korzystanie z aparatów

 $\mathbb{P}^*$  UWAGA: Ikony na ekranie głównym i jego wygląd mogą się różnić.

Dzięki przedniemu aparatowi możesz zrobić sobie zdjęcie lub wykonać zrzut ekranu.

## Robienie sobie zdjęcia

- Dotknij ikony **O**.
- Aby zrobić zdjęcie, dotknij ikony aparatu.

Zdjęcie zostanie zapisane w Galerii.

## Nagrywanie filmu

- Dotknij ikony **o** .
- Aby nagrać film, dotknij ikony kamery wideo.
- Aby rozpocząć lub zatrzymać nagrywanie, dotknij czerwonego przycisku.

Film zostanie zapisany w Galerii.

### Robienie zrzutu ekranu

Aby zrobić zrzut ekranu, naciśnij jednocześnie przycisk zasilania oraz przycisk zmniejszania głośności i przytrzymaj przez około 1 sekundę.

Po zapisaniu zrzutu ekranu w Galerii zostanie wyświetlony komunikat.

## Wyświetlanie zdjęć i filmów

- Aby wyświetlić zdjęcia lub filmy znajdujące się w Galerii, dotknij ikony Galeria.
- Aby usunąć zdjęcie lub filmy, dotknij zdjęcia lub wideo, a następnie dotknij opcji Usuń.

# <span id="page-9-0"></span>5 Podłączanie do sieci

**WAGA:** Ikony na ekranie głównym i jego wygląd mogą się różnić.

Tablet możesz podłączyć do sieci bezprzewodowej lub urządzeń Bluetooth® (tylko wybrane modele).

### Podłączanie do sieci bezprzewodowej

Przeglądaj Internet, odczytuj wiadomości e-mail, wykonuj inne czynności online.

 $\mathbb{R}$  UWAGA: Przed podłączeniem do Internetu trzeba mieć połączenie z siecią bezprzewodową.

Aby połączyć się z siecią bezprzewodową:

- 1. Dotknij ikony .
- 2. W sekcji SIECI ZWYKŁE I BEZPRZEWODOWE upewnij się, że sieć Wi-Fi jest włączona.
- 3. Dotknij opcji Wi-Fi, a następnie dotknij jednej z wyświetlonych dostępnych sieci.
- 4. W razie potrzeby wpisz klucz zabezpieczeń, a następnie dotknij opcji Połącz.
- **EV UWAGA:** Aby usunąć klucz zabezpieczeń dla wcześniej wykorzystywanej sieci bezprzewodowej, dotknij nazwy sieci, a następnie dotknij opcji Zapomnij.

## Łączenie z Bluetooth (tylko wybrane modele)

Z tabletem można powiązać urządzenie Bluetooth, np. zestaw słuchawkowy, klawiaturę lub mysz.

Aby połączyć się z urządzeniem Bluetooth:

- 1. Włącz urządzenie Bluetooth.
- 2. Dotknij ikony
- 3. W sekcji SIECI ZWYKŁE I BEZPRZEWODOWE włącz Bluetooth, a następnie dotknij opcji Bluetooth.
- 4. Dotknij nazwy urządzenia, aby uczynić je widocznym dla wszystkich urządzeń Bluetooth w pobliżu.
- 5. Aby wyszukać dostępne urządzenia Bluetooth, dotknij opcji SZUKAJ URZĄDZEŃ.
- 6. Po wyświetleniu nazwy urządzenia dotknij jej, aby powiązać urządzenie z tabletem.

<sup>2</sup> UWAGA: W celu wydłużenia czasu pracy baterii wyłącz funkcję Bluetooth, gdy z niej nie korzystasz.

## <span id="page-10-0"></span>Strumieniowe przesyłanie treści na telewizor lub monitor o wysokiej rozdzielczości (tylko wybrane modele)

Technologia Cast screen umożliwia strumieniowe oraz bezprzewodowe przesyłanie i wyświetlanie treści, np. filmów, z tabletu na urządzenie wyświetlające zgodne z tą technologią, np. telewizor lub monitor wysokiej rozdzielczości.

#### Wskazówki i zalecenia w celu uzyskania najlepszych wyników

- Treści multimedialne należy przechowywać lokalnie na tablecie lub zainstalowanej karcie pamięci micro SD.
- Należy zamknąć nieużywane aplikacje.
- Tablet i urządzenie wyświetlające powinny znajdować się w tym samym pokoju.
- **EX UWAGA:** Na wydajność strumienia wideo Cast screen mogą wpływać czynniki środowiska komunikacji bezprzewodowej, w tym używanie technologii Bluetooth bądź inne przeciążenie sieci bezprzewodowej w bliskim sąsiedztwie.

### Łączenie z wyświetlaczem bezprzewodowym (tylko wybrane modele)

Aby połączyć się z wyświetlaczem bezprzewodowym:

- 1. Dotknij ikony
- 2. Dotknij opcji Sieci zwykłe i bezprzewodowe, a następnie dotknij opcji Cast screen.
- 3. Wybierz z listy swój wyświetlacz bezprzewodowy, a następnie postępuj zgodnie z instrukcjami wyświetlanymi na ekranie, aby ukończyć nawiązywanie połączenia.
- 4. Aby dostosować rozdzielczość, dotknij opcji Rozdzielczość, a następnie dotknij suwaka, aby zwiększyć lub zmniejszyć rozdzielczość.

Jeśli adaptera nie ma na liście wykrytych, wykonaj następujące czynności:

- Upewnij się, że wyświetlacz lub adapter są zgodne z danym adapterem.
- Upewnij się, że wyświetlacz lub adapter jest podłączony do zewnętrznego źródła zasilania.
- Upewnij się, że zapora nie blokuje oprogramowania.
- Zaktualizuj oprogramowanie układowe adaptera, używając instrukcji producenta dołączonej do adaptera lub witryny internetowej producenta.
- W celu uzyskania pomocy skonsultuj się z producentem adaptera.

#### Poprawianie rozdzielczości wyświetlacza

- Dostosuj właściwości wyświetlacza na tablecie, aby dopasować je do macierzystej rozdzielczości wyświetlacza w telewizorze.
- W celu znalezienia macierzystej rozdzielczości wyświetlacza wyszukaj ją w Internecie lub przeczytaj instrukcję obsługi dołączoną do telewizora lub adaptera.
- Maksymalna rozdzielczość wyświetlacza adaptera może nie pasować do macierzystej rozdzielczości wyświetlacza telewizora.

#### Poprawianie szybkości połączenia w celu zwiększenia wydajności

Gdy przesyłanie strumieniowe wideo nie jest płynne lub dźwięk jest przerywany, możliwe, że połączenie bezprzewodowe adaptera zostało osłabione.

- Przesuń tablet w pobliże adaptera. Im mniejsza odległość między tabletem a adapterem, tym lepsza szybkość połączenia.
- Upewnij się, że między tabletem a odbiornikiem nie ma większych przeszkód, np. ścian.
- Przesyłaj strumieniowo pliki multimedialne bezpośrednio z tabletu, a nie bezprzewodowo z Internetu. Przesyłanie z Internetu zużywa połączenie bezprzewodowe tabletu zarówno na potrzeby przesyłania zawartości ekranu, jak i Internetu, co może spowodować zmniejszenie szybkości połączenia bezprzewodowego.
- W celu uzyskania pomocy skonsultuj się z producentem adaptera.

# <span id="page-12-0"></span>6 Korzystanie z Ustawień

**WAGA:** Ikony na ekranie głównym i jego wygląd mogą się różnić.

Ustawień można użyć do łączenia się z siecią, ustawiania preferencji oraz znajdowania informacji o tablecie.

Na ekranie głównym dotknij ikony

– lub –

Przesuń od góry w dół, a następnie dotknij opcji

## SIECI ZWYKŁE I BEZPRZEWODOWE

Wybierz preferencje połączenia tabletu z siecią bezprzewodową lub innymi rodzajami sieci.

- Wi-Fi umożliwia włączenie lub wyłączenie funkcji Wi-Fi oraz połączenie z siecią bezprzewodową w celu sprawdzenia poczty e-mail, wyszukiwania w Internecie lub dostępu do serwisów społecznościowych.
- Cast screen (tylko wybrane modele) umożliwia włączenie lub wyłączenie połączenia z siecią bezprzewodową w celu strumieniowego przesyłania zawartości z tabletu na urządzenie wyświetlacza bezprzewodowego.
- Bluetooth (tylko wybrane modele) umożliwia włączenie lub wyłączenie funkcji Bluetooth oraz powiązanie z tabletem urządzeń Bluetooth, takich jak zestaw słuchawkowy lub klawiatura.
- Użycie danych (tylko wybrane modele) wyświetla wykres danych używanych przez wybrany okres. Wyświetlane jest także zużycie danych przez każdą zainstalowaną aplikację.
- Więcej... umożliwia włączenie lub wyłączenie opcji Tryb samolotowy, VPN, Tethering i przenośne punkty dostępowe lub Sieci komórkowe.

## **URZĄDZENIE**

- Dźwięk wybierz preferencje głośności, dzwonka (tylko wybrane modele) i wibracji tabletu.
	- Głośność dotknij opcji Głośność, dotknij opcji Muzyka, filmy, gry i inne multimedia, Powiadomienia lub Alarmy. Dotknij suwaka w celu wybrania żądanej głośności, a następnie dotknij przycisku OK.
	- Dzwonek telefonu (tylko wybrane modele) dotknij opcji Dzwonek telefonu, dotknij dzwonka, aby go wybrać, a następnie dotknij opcji OK.
	- Wibracje przy dzwonieniu (tylko wybrane modele) zaznacz to pole, aby włączyć wibrację, lub usuń zaznaczenie, aby ją wyłączyć.
- Kontroler (tylko wybrane modele) umożliwia włączenie lub wyłączenie kontrolera gier.
- Dźwięk umożliwia wybranie preferencji dźwięku powiadomień, obsługi dotykowej i blokady ekranu.
- <span id="page-13-0"></span>◦ Domyślne powiadomienia — dotknij opcji Domyślne powiadomienia, dotknij dźwięku, aby go wybrać, a następnie dotknij opcji OK.
- Dźwięki wybierania numeru (tylko wybrane modele) zaznacz to pole, aby włączyć, lub usuń zaznaczenie, aby wyłączyć.
- Dźwięki przy dotknięciu zaznacz to pole, aby włączyć, lub usuń zaznaczenie, aby wyłączyć.
- Dźwięk blokady ekranu zaznacz to pole, aby włączyć, lub usuń zaznaczenie, aby wyłączyć.
- Wyświetlacz wybierz jasność wyświetlacza, tapetę i rozmiar czcionki w tablecie.
	- Jasność dotknij suwaka, aby wybrać żądaną jasność.
	- Tapeta w celu wybrania obrazu, który ma być wyświetlany na ekranie głównym, wybierz opcję Galeria, Animowane tapety lub Tapety, a następnie wybierz opcję Ustaw tapetę.
	- Uśpienie wybierz okres, po którym tablet przejdzie w tryb uśpienia.
	- Wygaszacz ekranu wybierz obraz do wyświetlania, gdy tablet będzie wyświetlać wygaszacz ekranu, a następnie dotknij opcji Rozpocznij teraz lub Kiedy włączyć wygaszacz ekranu i wybierz opcję Podczas dokowania, Podczas ładowania lub W obu przypadkach.
	- Rozmiar czcionki wybierz opcję Mały, Normalny, Duży lub Bardzo duży.
	- Cast screen (tylko wybrane modele) dotknij, aby wyświetlić listę dostępnych urządzeń bezprzewodowych.
- Pamięć wyświetla ilość wolnego miejsca w pamięci tabletu i na karcie pamięci micro SD<sup>™</sup> (jeśli jest zainstalowana).
- Bateria wyświetla wartość procentową naładowania baterii i wielkość zużycia przez różne funkcje.
- Aplikacje umożliwia wyświetlenie pobranych i uruchomionych aplikacji. Aby wyświetlić informacje lub odinstalować aplikację, dotknij aplikacji.

# **OSOBISTE**

- Lokalizacja umożliwia włączenie lub wyłączenie opcji Wysoka dokładność, Oszczędzanie baterii lub Wybór trybu tylko urządzenia.
- Zabezpieczenia wybierz preferencje następujących funkcji:
	- Zabezpieczenie ekranu dotknij opcji Blokada ekranu, Przesunięcie, Rozpoznanie twarzy, Wzór, Kod PIN lub Hasło, a następnie postępuj zgodnie z instrukcjami wyświetlanymi na ekranie. Aby uzyskać więcej informacji, zobacz [Bezpieczeństwo tabletu na stronie 14](#page-17-0).
	- Informacje o właścicielu aby wyświetlić informacje o właścicielu na ekranie blokady, zaznacz to pole wyboru, a następnie wpisz tekst do wyświetlenia. Aby wyłączyć tę funkcję, usuń zaznaczenie pola wyboru.
	- Blokada karty SIM (tylko wybrane modele) jeśli karta SIM jest zainstalowana, wybierz kod PIN, aby ją zablokować.
	- Hasła są widoczne zaznacz to pole, aby włączyć tę funkcję, lub usuń zaznaczenie, aby ją wyłączyć.
	- Administracja urządzeniem dotknij, aby wyświetlić lub wyłączyć administratorów urządzenia.
- <span id="page-14-0"></span>◦ Nieznane źródła — zaznacz to pole, aby zezwolić na instalację aplikacji z nieznanych źródeł, lub usuń zaznaczenie, aby wyłączyć tę funkcję.
- Weryfikacja aplikacji zaznacz to pole, aby zabronić instalacji potencjalnie szkodliwych aplikacji albo ostrzegać przed tym, lub usuń zaznaczenie, aby wyłączyć tę funkcję.
- Zaufane dane uwierzytelniające dotknij, aby wyświetlić zaufane certyfikaty uwierzytelniające.
- Zainstaluj z dotknij, aby zainstalować certyfikaty z pamięci wewnętrznej.
- Język, klawiatura, głos wybierz preferencje języka, pisowni, klawiatury i wyszukiwania dla tabletu.
	- Język dotknij, aby wybrać język.
	- Moduł sprawdzania pisowni zaznacz to pole, aby włączyć te funkcję, a następnie dotknij opcji **d**, aby wybrać język.
	- Słownik osobisty postępuj zgodnie z instrukcjami wyświetlanymi na ekranie, aby dodać słowa do słownika osobistego.
	- Klawiatura i wprowadzanie tekstu dotknij opcji Domyślna, aby wybrać klawiaturę.
	- Wprowadzanie głosowe zaznacz to pole, aby włączyć tę funkcję, a następnie dotknij opcji **O**, aby wybrać preferencje. Aby wyłączyć tę funkcję, usuń zaznaczenie pola wyboru.
	- Wyszukiwanie głosowe wybierz preferencje wyszukiwania głosowego dla tabletu.
	- Mysz/trackpad dotknij opcji Szybkość wskaźnika, dotknij suwaka, aby wybrać żądaną szybkość, a następnie dotknij opcji OK.
- Kopia zapasowa i resetowanie wybierz w tablecie preferencje KOPIA ZAPASOWA I PRZYWRACANIE oraz DANE OSOBISTE. Aby uzyskać więcej informacji, zobacz [Tworzenie](#page-18-0) [kopii zapasowych i odzyskiwanie danych na stronie 15](#page-18-0).

## **KONTA**

Wyświetla istniejące konta.

- Dodaj konto aby dodać konto poczty e-mail lub inny rodzaj konta, dotknij opcji + Dodaj konto, a następnie postępuj zgodnie z instrukcjami wyświetlanymi na ekranie.
- Synchronizuj konto aby zsynchronizować konto, dotknij nazwy konta, następnie dotknij jej ponownie, a na koniec dotknij opcji Synchronizuj teraz.
- Usuń konto aby usunąć konto, dotknij jego nazwy, dotknij jej ponownie, a następnie dotknij opcji Usuń konto.

## **SYSTEM**

- Data i godzina umożliwia włączenie lub wyłączenie opcji Automatyczna data i godzina oraz wybranie preferencji strefy czasowej, formatu godziny i daty.
- Ułatwienia dostępu umożliwia włączenie lub wyłączenie funkcji TalkBack, Gesty powiększania, Duży tekst, Autoobracanie ekranu, Wypowiadanie haseł, Skrót ułatwień dostępu, Przetwarzanie tekstu na mowę lub Czas dotknięcia i przytrzymania.
- Drukowanie umożliwia włączenie lub wyłączenie drukowania na podłączonej drukarce.
- **· Informacje o tablecie** wyświetla stan systemu, informacje prawne, numer modelu oraz wersję systemu operacyjnego tabletu.

Aby sprawdzić aktualizacje systemowe, dotknij opcji Aktualizacja, a następnie dotknij opcji Sprawdź teraz.

# <span id="page-16-0"></span>7 Przesyłanie plików

- **EX UWAGA:** Aby umożliwić użycie połączenia USB do przesyłania plików między tabletem a komputerem z systemem Windows®, należy wyłączyć tethering USB (zob. [Aktywacja tetheringu lub](#page-22-0) [przenośnego punktu dostępowego \(tylko wybrane modele\) na stronie 19\)](#page-22-0). Dotyczy to tylko tabletów głosowych.
	- 1. Podłącz kabel micro USB do tabletu i do komputera z systemem Windows.

Na komputerze zostanie wyświetlona pamięć USB jako napęd. Możesz kopiować pliki w obie strony, tak jak w przypadku każdego urządzenia zewnętrznego.

2. Po zakończeniu przesyłania plików odłącz kabel USB.

# <span id="page-17-0"></span>8 Bezpieczeństwo tabletu

Aby uniemożliwić innym dostęp do danych na tablecie, wybierz metodę blokady ekranu.

- 1. Dotknij ikony
- 2. W sekcji OSOBISTE dotknij opcji Zabezpieczenia, a następnie w sekcji ZABEZPIECZENIE EKRANU dotknij opcji Blokada ekranu.
- 3. W sekcji Wybierz blokadę ekranu wybierz jeden z następujących typów blokady ekranu, a następnie postępuj zgodnie z instrukcjami wyświetlanymi na ekranie.
	- **WWAGA:** Jeśli wcześniej została wybrana blokada ekranu, przed zmianą ustawień blokady należy odblokować ekran.
		- **Przesuniecie odblokowanie ekranu przez przesunięcie w prawo.**
		- Rozpoznanie twarzy (tylko wybrane modele) odblokowanie ekranu przez patrzenie na niego.
		- Wzór odblokowanie ekranu przez narysowanie prostego wzoru.
		- Kod PIN wprowadź co najmniej cztery cyfry, aby odblokować ekran.
		- Hasło wprowadź co najmniej cztery litery lub cyfry. W przypadku wybrania silnego hasła ta opcja zapewnia najwyższy poziom bezpieczeństwa.

# <span id="page-18-0"></span>9 Tworzenie kopii zapasowych i odzyskiwanie danych

## Aktualizacja aplikacji, widgetów i systemu operacyjnego

Firma HP zaleca regularną aktualizację aplikacji, widgetów i systemu operacyjnego do najnowszych wersji. Aktualizacje mogą rozwiązać problemy i wprowadzić nowe funkcje i opcje do tabletu. Technologia ciągle się zmienia, a aktualizacja aplikacji, widgetów i systemu operacyjnego umożliwia tabletowi wykorzystywanie najnowszych dostępnych technologii. Na przykład starsze aplikacje i widgety mogą nie działać dobrze z najnowszymi wersjami systemu operacyjnego.

Jeśli pobierzesz najnowsze wersje aplikacji i widgetów HP i innych firm, system operacyjny automatycznie pobierze aktualizacje systemu i powiadomi o gotowości do zainstalowania ich. Jeśli chcesz ręcznie zaktualizować system operacyjny, przejdź na stronę <http://www.hp.com/support>.

### Kopia zapasowa i resetowanie

Firma HP zdecydowanie zaleca okresowe wykonywanie kopii zapasowej danych osobistych z tabletu na innym komputerze, specjalnym urządzeniu pamięci masowej lub w chmurze przy użyciu jednego z kilku dostępnych na rynku rozwiązań.

Możesz wybrać preferencje tworzenia kopii zapasowych i odzyskiwania danych w przypadku ich straty.

- 1. Dotknij ikony
- 2. W sekcji OSOBISTE dotknij opcji Kopia i kasowanie danych.
- 3. W sekcji TWORZENIE I PRZYWRACANIE KOPII ZAPASOWEJ wybierz jedną z następujących opcji:
	- Utwórz kopię zapasową danych zaznacz pole wyboru, aby włączyć tworzenie kopii zapasowych danych aplikacji, haseł sieci bezprzewodowych i innych ustawień na serwerach internetowych, lub usuń zaznaczenie, aby wyłączyć tę funkcję.
	- Konto kopii zapasowej wybierz konto poczty e-mail na potrzeby tworzenia kopii zapasowej danych.
	- Autoprzywracanie zaznacz pole wyboru, aby włączyć przywracanie ustawień i danych, dla których została utworzona kopia zapasowa, po ponownym zainstalowaniu aplikacji, lub usuń zaznaczenie, aby wyłączyć tę funkcję.

### Przywracanie ustawień fabrycznych

### Przywracanie ustawień fabrycznych przy włączonym tablecie

Jeśli tablet uruchamia się normalnie i jeśli możesz zalogować się do konta właściciela (pierwsze konto dodane do urządzenia), wykonaj czynności opisane w tej sekcji.

Aby wyzerować wszystkie ustawienia oraz usunąć wszystkie dane na urządzeniu:

- <span id="page-19-0"></span>1. Dotknij ikony
- 2. W sekcji OSOBISTE dotknij opcji Kopia i kasowanie danych.
- 3. W obszarze DANE OSOBISTE wybierz Przywracanie ustawień fabrycznych.
- OSTROŻNIE: Podczas przywracania ustawień fabrycznych wszystkie dane zapisane w urządzeniu zostaną usunięte. Wszystkie aplikacje zostaną odinstalowane. Może być możliwe przywrócenie danych na Twoim koncie poczty e-mail. Przed przywróceniem ustawień fabrycznych tabletu utwórz kopie zapasowe wszystkich ważnych plików na zewnętrznym urządzeniu pamięci masowej lub w chmurze za pomocą jednego z wielu dostępnych na rynku rozwiązań.
- 4. Dotknij opcji Przywróć ustawienia fabryczne tabletu.
- 5. Jeśli zostało ustawione hasło blokady ekranu tabletu, wprowadź je po wyświetleniu odpowiedniego monitu.
- 6. Aby rozpocząć przywracanie ustawień fabrycznych, dotknij opcji Usuń wszystko.

Tablet wyłączy się. Po zakończeniu przywracania ustawień fabrycznych tablet się uruchomi.

### Przywracanie ustawień fabrycznych przy wyłączonym tablecie

Jeśli tablet nie uruchamia się normalnie lub jeśli nie pamiętasz hasła blokady ekranu, możesz zresetować tablet bez włączania go.

- **A OSTROŻNIE:** Podczas przywracania ustawień fabrycznych wszystkie dane zapisane w urządzeniu zostaną usunięte. Wszystkie aplikacje zostaną odinstalowane, ale może być możliwe przywrócenie danych na Twoim koncie poczty e-mail. Przed przywróceniem ustawień fabrycznych tabletu utwórz kopie zapasowe wszystkich ważnych plików na zewnętrznym urządzeniu pamięci masowej lub w chmurze za pomocą jednego z wielu dostępnych na rynku rozwiązań.
- **EX UWAGA:** Ekran dotykowy jest wyłączony, gdy urządzenie jest w trybie odzyskiwania. Do nawigacii w górę lub w dół w menu odzyskiwania można użyć przycisków zwiększania (+) i zmniejszania (-) głośności.
	- 1. Ładuj tablet przez co najmniej pół godziny, a następnie odłącz zasilacz prądu przemiennego od tabletu.
	- 2. Jeśli w tablecie jest zainstalowana karta pamięci micro SD, przed przywróceniem ustawień fabrycznych tabletu należy ją wyjąć.
	- 3. Gdy tablet będzie wyłączony, naciśnij i przytrzymaj przycisk zasilania i jednocześnie naciśnij przycisk zwiększania głośności (+).
	- 4. Naciśnij i przytrzymaj przez kilka sekund przycisk zasilania oraz przycisk zwiększania głośności  $(+).$
	- 5. Gdy pojawi się komunikat wyboru trybu rozruchu, naciśnij przycisk zwiększania głośności (+), aby podświetlić pozycję Odzyskiwanie, a następnie naciśnij przycisk zasilania, aby wybrać opcję Odzyskiwanie.
	- 6. Naciśnij i przytrzymaj przycisk zasilania, a następnie naciśnij jednokrotnie przycisk zwiększania głośności (+), aby wejść do trybu odzyskiwania.
	- 7. Naciśnij przycisk zmniejszania głośności (-), aby podświetlić opcję usunięcie danych i przywrócenie ustawień fabrycznych, a następnie naciśnij przycisk zasilania, aby rozpocząć przywracanie ustawień fabrycznych.

8. Naciśnij przycisk zmniejszania głośności (-), aby wybrać opcję Tak – usuń wszystkie dane użytkownika", a następnie naciśnij przycisk zasilania.

Postęp procesu będzie widoczny na ekranie systemu przywracania.

9. Gdy na ekranie zostanie wyświetlony komunikat Usuwanie danych zakończone, naciśnij przycisk zmniejszania głośności (-), aby podświetlić opcję Uruchom system ponownie teraz, a następnie naciśnij przycisk zasilania, aby ją wybrać.

Tablet zostanie ponownie uruchomiony.

# <span id="page-21-0"></span>10 Funkcje tabletu głosowego (tylko tablety głosowe)

## Korzystanie z połączeń głosowych (tylko tablety głosowe)

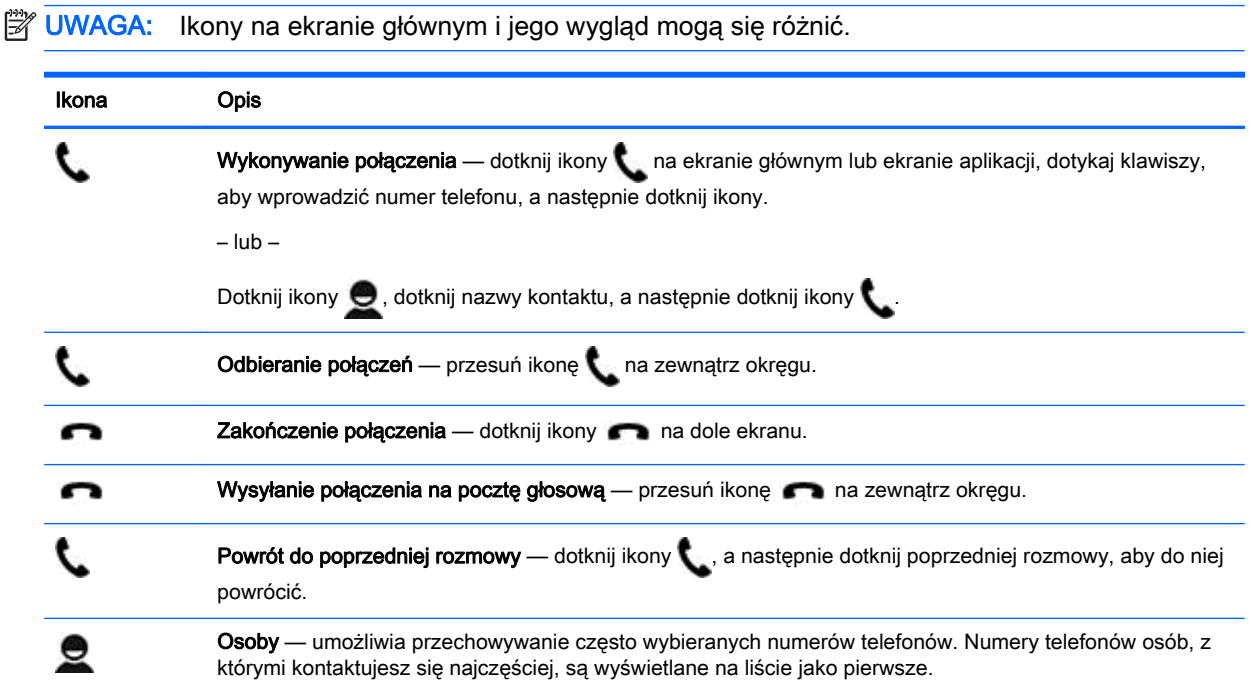

## Łączenie z siecią komórkową (tylko tablety głosowe)

Jeśli karta micro SIM nie jest preinstalowana, możesz ją zakupić u operatora sieci komórkowej. Informacje na temat wkładania karty micro SIM zawiera Krótka instrukcja dołączona do produktu.

- 1. Dotknij ikony
- 2. W sekcji SIECI ZWYKŁE I BEZPRZEWODOWE dotknij opcji Więcej..., dotknij opcji Sieci komórkowe, a następnie dotknij opcji Punkty dostępowe.
- 3. Przesuń palcem od góry do dołu ekranu, dotknij opcji Wybierz nowy punkt dostępowy, a następnie postępuj zgodnie z instrukcjami wyświetlanymi na ekranie.

### Aktywacja przesyłania danych (tylko wybrane modele)

Aby włączyć przesyłanie danych w sieci komórkowej:

- 1. Dotknij ikony
- 2. W sekcji SIECI ZWYKŁE I BEZPRZEWODOWE dotknij opcji Więcej..., dotknij opcji Sieci komórkowe, a następnie dotknij opcji Dane mobilne.

### <span id="page-22-0"></span>Aktywacja tetheringu lub przenośnego punktu dostępowego (tylko wybrane modele)

Aby udostępnić połączenie sieci komórkowej urządzenia przez USB lub jako przenośny punkt dostępu bezprzewodowego:

- 1. Dotknij ikony .
- 2. W sekcji SIECI ZWYKŁE I BEZPRZEWODOWE dotknij opcji Więcej..., a następnie dotknij opcji Tethering i przenośny punkt dostępu.
- 3. Aby skonfigurować przenośny punkt dostępu bezprzewodowego, dotknij opcji Przenośny punkt Wi-Fi.
- 4. Aby udostępnić połączenie transmisji danych w sieci komórkowej nawiązane przy użyciu danego urządzenia, dotknij opcji Tethering przez Bluetooth lub Tethering przez USB.

Aby wyłączyć tethering:

- 1. Dotknij ikony
- 2. W sekcji SIECI ZWYKŁE I BEZPRZEWODOWE dotknij opcji Więcej..., a następnie dotknij opcji Tethering i przenośny punkt dostępu.
- 3. Aby wyłączyć tethering, dotknij opcji Tethering przez USB, a następnie odłącz urządzenie USB, lub dotknij opcji Tethering przez Bluetooth.

# <span id="page-23-0"></span>11 Więcej zasobów HP

Aby znaleźć szczegółowe informacje o produktach, porady dotyczące obsługi itd., skorzystaj z tej tabeli.

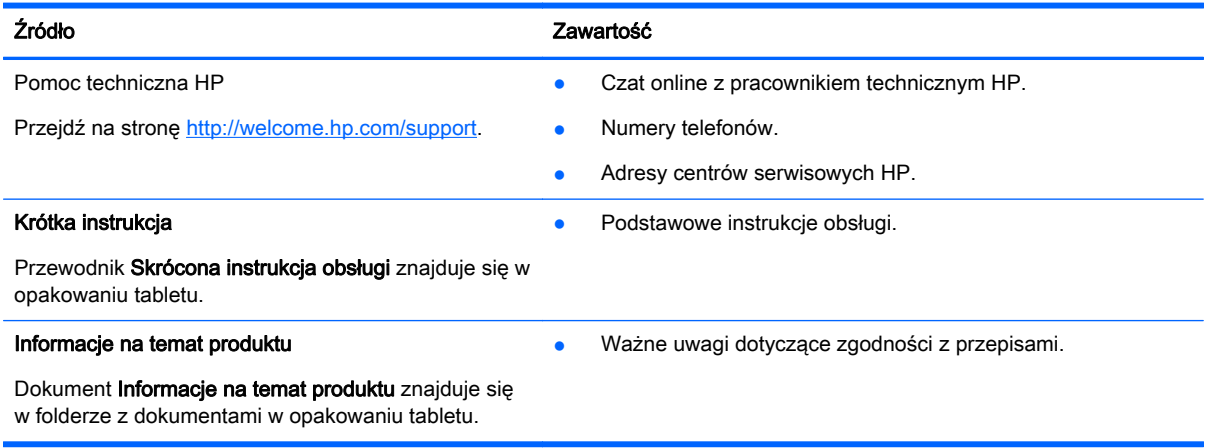

# <span id="page-24-0"></span>Indeks

### A

aparat [5](#page-8-0) aplikacje [3](#page-6-0) odinstalowywanie [4](#page-7-0) pobieranie [4](#page-7-0)

### B

bateria [9](#page-12-0) blokada ekranu [14](#page-17-0) Bluetooth [6,](#page-9-0) [9](#page-12-0)

### D

data [11](#page-14-0) data i godzina [9](#page-12-0) drukowanie [4,](#page-7-0) [5,](#page-8-0) [11](#page-14-0) dźwięk [9](#page-12-0) dźwięki [9](#page-12-0)

### G

Gmail [3](#page-6-0) godzina [11](#page-14-0)

### H

hasło [14](#page-17-0)

### I

ikona cofania [2](#page-5-0) ikona ekranu głównego [2](#page-5-0) ikona ostatnich aplikacji [2](#page-5-0) ikona wszystkich aplikacji [2](#page-5-0) ikona wyszukiwania [2](#page-5-0) ikona wyszukiwania głosowego [2](#page-5-0) ikony [2](#page-5-0) Informacje na temat produktu [20](#page-23-0)

### J

język [9](#page-12-0)

#### K

kalendarz [3,](#page-6-0) [4](#page-7-0) komputer [6](#page-9-0) konta [9](#page-12-0), [11](#page-14-0) Krótka instrukcja [20](#page-23-0)

### P

pamięć masowa [9](#page-12-0) PIN [14](#page-17-0) pobieranie [3](#page-6-0) połączenia głosowe (tylko tablety głosowe) [18](#page-21-0) przenośny punkt dostępu [19](#page-22-0) przesyłanie danych [18](#page-21-0) przesyłanie plików [13](#page-16-0) przywracanie ustawień fabrycznych [15](#page-18-0)

### R

resetowanie [15](#page-18-0), [16](#page-19-0) Rozpoznanie twarzy [14](#page-17-0)

### S

sieci [9](#page-12-0) sieć [6](#page-9-0) komórkowa [18](#page-21-0)

### T

tethering [19](#page-22-0)

### U

ułatwienia dostępu [11](#page-14-0) ustawienia [9](#page-12-0)

### W

wideo nagrywanie [5](#page-8-0) wyświetlanie [5](#page-8-0) widgety [3](#page-6-0) Wi-Fi [6,](#page-9-0) [9](#page-12-0) wykonywanie kopii zapasowych i odzyskiwanie danych [15](#page-18-0) wyświetlacz [9](#page-12-0)

### Z

zdjęcia [5](#page-8-0) autoportret [5](#page-8-0) wyświetlanie [5](#page-8-0) zegar [3,](#page-6-0) [4](#page-7-0) zrzut ekranu [5](#page-8-0) zrzuty ekranu [5](#page-8-0)